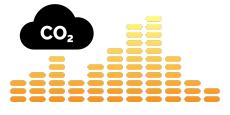

Merci d'avoir acheté notre capteur CO<sub>2</sub> connecté. Le guide suivant vous aidera à connecter votre capteur au portail co2.click.

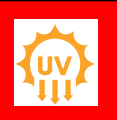

**Attention** N'exposez pas le capteur aux ultraviolets pendant une longue période, l'écran pourrait être endommagé

### **ÉTAPE 1 - Obtenez un compte sur le portail co2.click**

Si vous ne l'avez pas déjà fait, suivez ces étapes pour créer votre compte sur le portail co2.click. Si vous avez déjà un compte, vous pouvez passer à l'étape 2

- 1. Aller à [https://](https://www.co2.click/app)portal.co2.click
- 2. Cliquez sur « Créer un nouveau compte »
- 3. Saisissez une adresse e-mail valide pour votre compte et cliquez sur « Créer ». Vous devez avoir accès à ce compte e-mail, car vous recevrez un e-mail pour continuer le processus d'inscription.
- 4. Dans les prochaines minutes, vous recevrez un e-mail avec un mot de passe.
- 5. Utilisez ce mot de passe avec l'adresse e-mail que vous avez utilisée à l'étape 3 pour vous connecter au portail co2.click

Votre compte est maintenant enregistré. Pour des raisons de sécurité, il est recommandé de changer immédiatement votre mot de passe en cliquant sur votre nom en haut à droite et en sélectionnant « Changer de mot de passe »

### **ÉTAPE 2 - Connectez votre capteur à votre réseau Wifi**

Les capteurs doivent avoir un accès Internet pour pouvoir envoyer le CO<sub>2</sub>, la température et l'humidité sur votre compte portail co2.click. Suivez ces étapes simples pour connecter votre capteur à votre réseau wifi :

- 1. Alimentez votre capteur avec l'adaptateur mural AC-DC fourni.
- 2. Le capteur devrait démarrer et afficher l'icône Sans Wifi en bas à gauche :

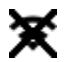

- 3. Tournez le bouton latéral droit vers le haut. L'écran devrait présentement afficher les instructions de configuration du wifi.
- 4. À l'aide d'un appareil compatible wifi (téléphone, tablette, ordinateur portable,...) allez dans vos paramètres wifi et connectez-vous au réseau wifi nommé "Capteur CO2 Sensor". Si un mot de passe vous est demandé pour vous connecter, saisissez « co2sensor »
- 5. À ce stade :
- a. Pour les appareils Android, il vous sera demandé de cliquer pour vous connecter au réseau wifi. Cela devrait vous amener à un portail captif nommé "WifiManager".
- b. Si vous n'obtenez pas automatiquement la page "WifiManager", ouvrez votre navigateur Internet et accédez à <http://neverssl.com> et vous devriez être redirigé vers la page « WifiManager »
- 6. Cliquez sur « Configurer Wifi »
- 7. Après quelques secondes, vous devriez voir la liste des réseaux Wifi disponibles. Sélectionnez celui auquel vous souhaitez connecter le capteur.
- 8. Dans le champ "Mot de passe", entrez le mot de passe WPA pour le réseau Wifi que vous avez sélectionné et cliquez sur "Enregistrer".

À ce stade, le capteur va redémarrer et se connecter à votre réseau wifi. Une fois connecté, l'icône suivante en bas à gauche de l'écran:

# **ÉTAPE 3 - Ajoutez votre/vos capteur(s) à votre portail co2.click**

Une fois que vous avez un compte portail co2.click valide, vous êtes prêt à ajouter votre/vos capteur(s).

- 1. Connectez-vous à votre compte co2.click portail à [https://](https://www.co2.click/app)portal.co2.click
- 2. Cliquez sur « Sensor Management » sur le panneau latéral gauche
- 3. Cliquez sur le bouton « Ajouter un nouveau capteur »
- 4. Dans la boîte dialogue entrez les informations suivantes:
	- Le UUID du capteur est sur une étiquette sous le capteur.
	- Une description de ce capteur pour vous aider à le localiser
	- Sélectionnez un fuseau horaire pour ce capteur
- 5. Cliquez sur le bouton « Enregistrer »

Votre capteur s'affichera désormais dans le panneau de gestion des capteurs avec tout autre que vous avez ajoutés auparavant.

### **Mode batterie**

Comme le wifi consomme beaucoup d'énergie de la batterie, il est suggéré de l'éteindre lorsque vous utilisez le capteur en mode batterie. Cela peut être fait en tournant le bouton latéral droit vers le bas. L'icône Sans Wifi apparaîtra en bas à gauche de l'écran:

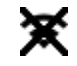

Dans ce mode, le capteur enregistrera le taux de  $CO<sub>2</sub>$ , l'humidité et la température dans sa mémoire interne. Le nombre de lectures enregistrées en mémoire est indiqué en bas à droite de l'écran:

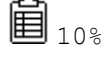

Jusqu'à 4000 entrées peuvent être enregistrées dans la mémoire interne du capteur. À 15 minutes d'intervalle de mesure, cela équivaut à 44 jours de mesure.

Les mesures enregistrées dans la mémoire du capteur seront envoyées au portail dès que vous réactivez l'option Wifi et que le réseau Wifi configuré sera disponible. Pour réactiver le Wifi, faites simplement pivoter le bouton latéral droit vers le haut.

### **Changement de réseau Wifi**

Pour changer de réseau Wifi (SSID), Tournez le bouton latéral droit vers le haut. L'écran devrait présentement afficher les instructions de configuration du wifi.

Il s'agit uniquement de poursuivre comme à l'étape 2 pour configurer votre capteur sur un nouveau réseau Wifi.

### **Accès au menu de configuration**

Si vous appuyez quelques secondes sur le bouton latéral droit, un menu apparaîtra vous permettant d'effectuer les actions suivantes:

- Obtenir des informations sur le capteur
- Effectuer un cycle d'étalonnage
- Synchroniser l'heure/la date (connexion Wifi requise)
- Effectuer une réinitialisation d'usine
- Effacer les mesures enregistrées dans la mémoire du capteur
- Vérifiez s'il y a un nouveau firmware disponible et si c'est le cas, mettez à niveau le capteur avec celui-ci
- Redémarrer le capteur

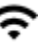

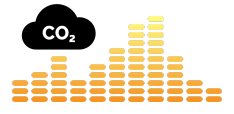

Thank you for purchasing our connected  $CO<sub>2</sub>$  sensor. The following guide will help you get your sensor connected to the co2.click portal.

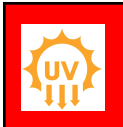

**Caution**

Do not expose the sensor to ultraviolet rays for a long time, it may damage the screen

# **STEP 1 - Get a co2.click portal account**

If you have not done so already, follow these steps to create your co2.click portal account. If you already have an account, you can skip to step 2

- 1. Go to [https://p](https://www.co2.click/app)ortal.co2.click
- 2. Click on "Create new account"
- 3. Enter a valid e-mail address for your account and click "Create". You must have access to this e-mail account, as you will receive an email to continue the registration process.
- 4. In the next minutes, you will receive an email with a password.
- 5. Use that password along with the e-mail address you used in step 3 to log in to the co2.click portal

Your account is now registered. For security reason, it is recommended that you immediately change your password by clicking on your name in the top right corner and selecting "Change password"

### **STEP 2 - Connect your sensor to your Wi-Fi network**

The sensors need to have Internet access so that they can send the  $CO<sub>2</sub>$ , temperature and humidity to your co2.click portal account.

- 1. Connect your sensor to an outlet using the provided power supply.
- 2. The sensor should boot and at the bottom left side show the no

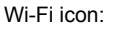

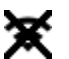

- 3. Rotate the right side button upward. The screen should now display the Wi-Fi setup instructions.
- 4. Using a Wi-Fi enabled device (phone, tablet, laptop, ...) go into your Wi-Fi settings and connect to the Wi-Fi network named "Capteur CO2 Sensor". If you are asked for a password to connect, enter "co2sensor"
- 5. At this point:
	- a. For Android devices, you will be asked to click to sign in to the Wi-Fi network. This should bring you to a captive portal named "WifiManager"
	- b. f you do not get the "WifiManager page automatically, open your Internet browser and go t[o](http://neverssl.com) <http://neverssl.com>, and you should be redirected to the "WifiManager" page
- 6. Click on "Configure Wi-Fi"
- 7. After a few seconds, you should see the list of available Wi-Fi networks. Select the one you wish the sensor to connect to.
- 8. In the "Password" field, enter the WPA password for the Wi-Fi network you selected and click "Save"

At this point, the sensor will reboot in the next seconds and connect to your Wi-Fi network. When connected, the following icon on the bottom left side of the screen:

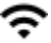

### **STEP 3 - Add your sensor(s) to your co2.click portal account**

Once you have a valid co2.click portal account, you are ready to add your sensor(s).

- 1. Login to your co2.click portal account at [https://p](https://www.co2.click/app)ortal.co2.click
- 2. Click on "Sensor Management" on the left side panel
- 3. Click on the "Add a new Sensor" button
- 4. In the dialog box, enter the following:
	- The sensor UUID can be found on a label under the sensor.
	- A description for this sensor to help you locate it
	- Select a timezone for this sensor
- 5. Click on the "Save" button

Your sensor will now show in the sensor management panel along with any other you added before.

### **Battery operation**

As Wi-Fi consumes a lot of battery power, it is suggested to turn the Wi-Fi off when using the sensor in battery mode. This can be done by rotating the right side button downward. The no Wi-Fi icon will appear at the bottom left side of the screen:

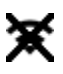

In this mode the sensor will record CO2, humidity and temperature in its internal memory. The number of readings saved in memory is indicated at the bottom right side of the screen:

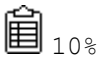

Up to 4000 entries can be saved in the sensor internal memory. At 15 minutes measurement interval, that's 44 days worth of measurement.

The measurements saved in the sensor memory will be sent to the portal as soon as you turn the Wi-Fi option back on and the configured Wi-Fi network is available. To switch Wi-Fi back on, simply rotate the right side button upward.

### **Change Wi-Fi network**

To change the Wi-Fi network (SSID), turn the right-hand side knob upwards. The screen should now display the Wi-Fi configuration instructions.

Simply continue as in step 2 to configure your sensor on a new Wi-Fi network.

### **Configuration menu access**

If you press for a few seconds on the right side button, a menu will appear allowing you to perform the following actions:

- Get information about the sensor
- Perform a calibration cycle
- Sync the time/date (Wi-Fi connection required)
- Perform a factory reset
- Erase the measurements saved in the sensor internal memory
- Check if there is a new firmware available and if so upgrade the sensor with it
- Reboot the sensor